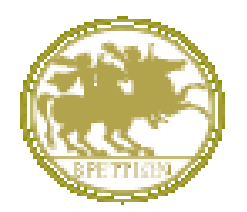

*UNIVERSITÀ DEGLI STUDI MAGNA GRÆCIA DI CATANZARO*

# GUIDA SINTETICA ALLA COMPILAZIONE DELLA DOMANDA ONLINE DI AMMISSIONE AI CORSI DI DOTTORATO DI RICERCA AREA BIOMEDICA - FARMACOLOGIA BANDO A.A.2024/2025

A cura dell'Area AA.GG.

## **GUIDA SINTETICA ALLA COMPILAZIONE DELLA DOMANDA DI AMMISSIONE AI CORSI DI DOTTORATO DI RICERCA BANDO A.A.2024/2025**

#### **ATTENZIONE!!!**

## **I candidati possono presentare al massimo complessive n. 2 domande di partecipazione ai bandi per l'ammissione ai corsi di dottorato di ricerca indetti dall'Ateneo di Catanzaro per l'a.a. 2024/25**

Vai al seguente link:<https://unicz.esse3.cineca.it/Home.do>

- Se sei un Utente già registrato (anche in passato): hai già le credenziali di accesso per accedere tramite la funzione "**Login**"
- Se hai dimenticato il nome utente e/o la password segui le indicazioni riportate in "**Recupero password"**
- Se non sei un Utente già registrato: clicca la voce "**Registrazione**" e completa inserendo i tuoi dati

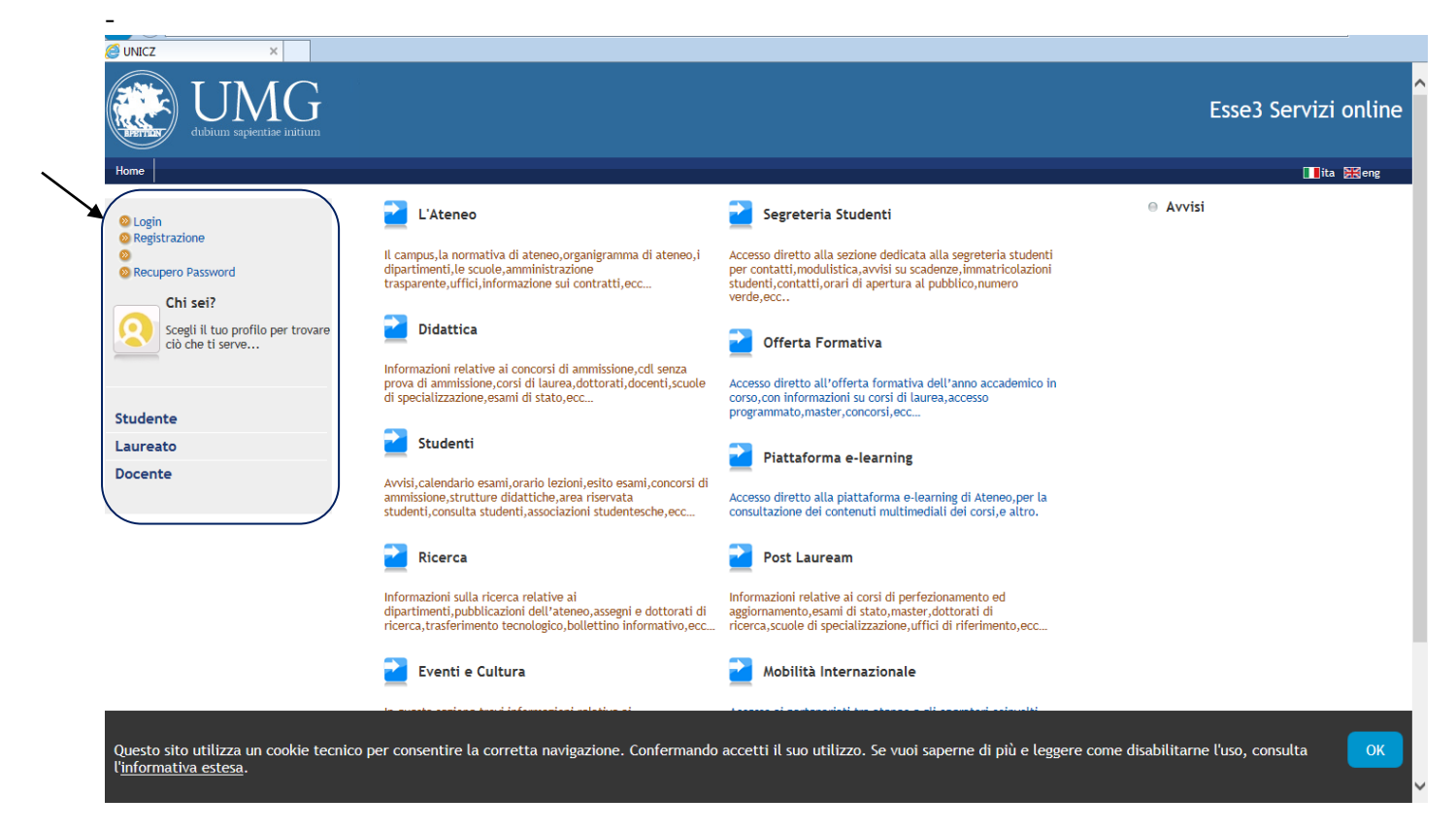

A registrazione conclusa, stampa il promemoria, contenente il nome utente e la password, dati di accesso al portale Web che verranno comunque, inviati anche via email da "helpesse3@unicz.it" e "**Procedi con l'autenticazione**" OPPURE collegati a "**Login**", inserendo nome utente e e password

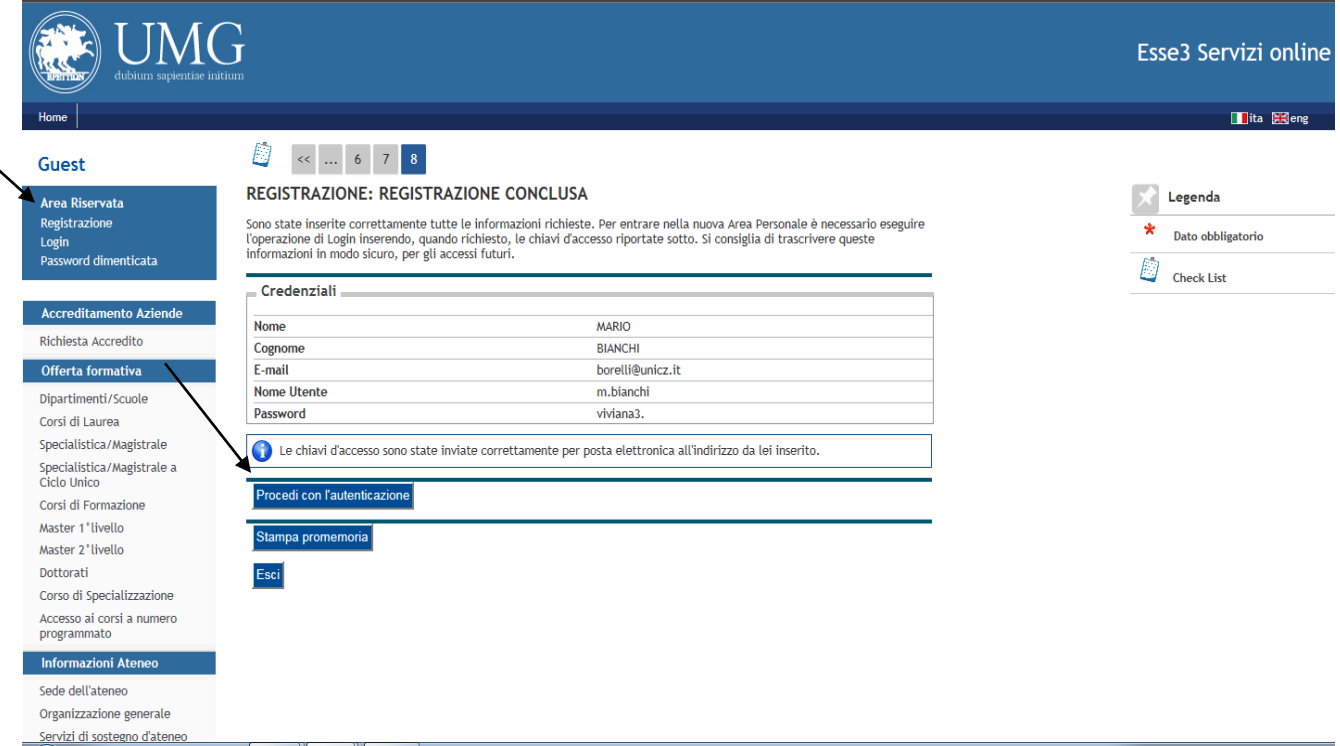

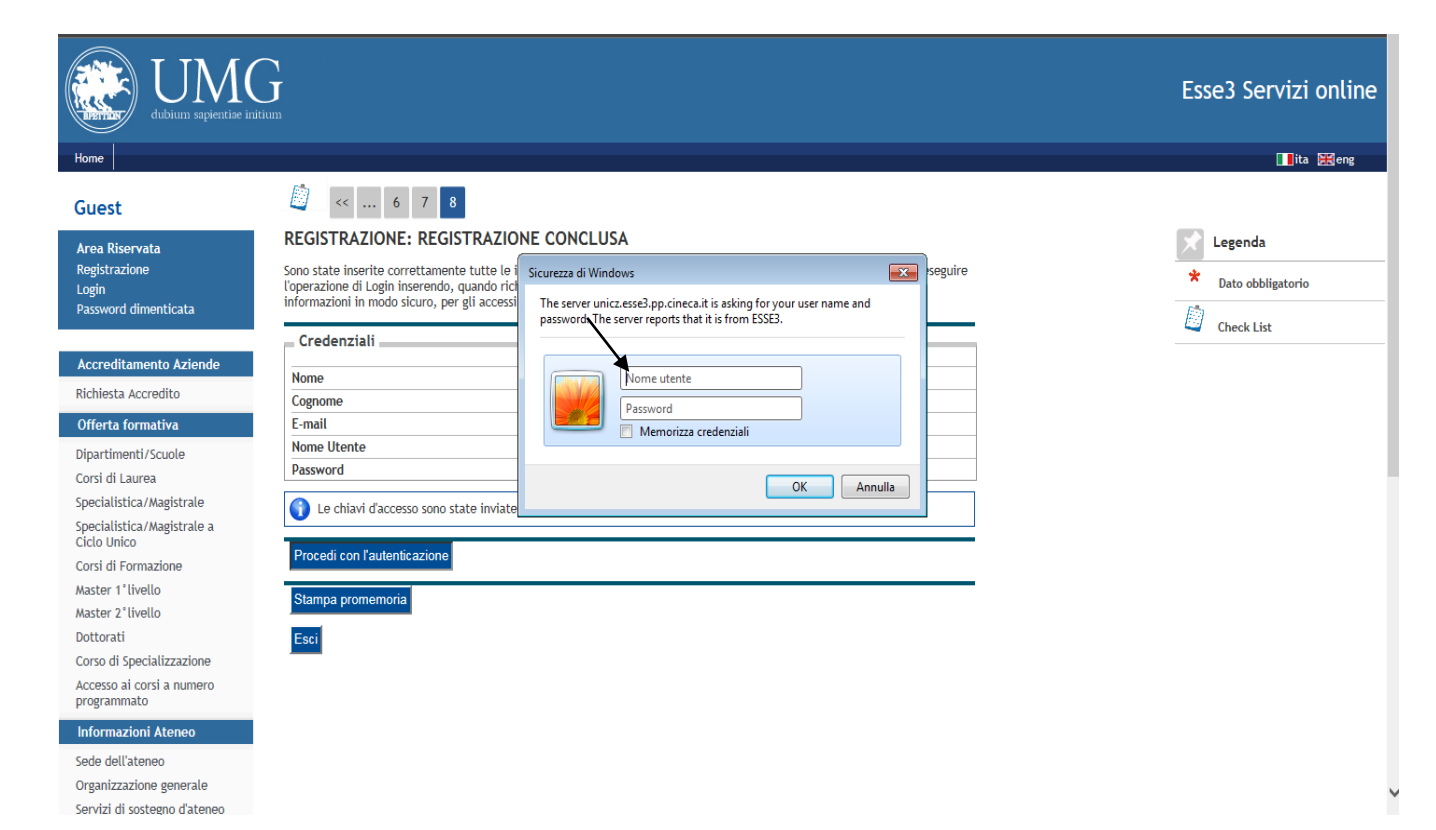

**Si fa presente che la domanda online è divisa in blocchi: In ogni singolo blocco puoi andare avanti o indietro nella compilazione fino alla richiesta di conferma del dato. Dopo ogni conferma del dato inserito per poter effettuare modifiche devi uscire dal sistema da LOGOUT, rientrare da LOGIN inserendo le tue credenziali, selezionare il concorso, annullare il processo e ripartire con la compilazione della domanda di ammissione al corso di dottorato scelto.**

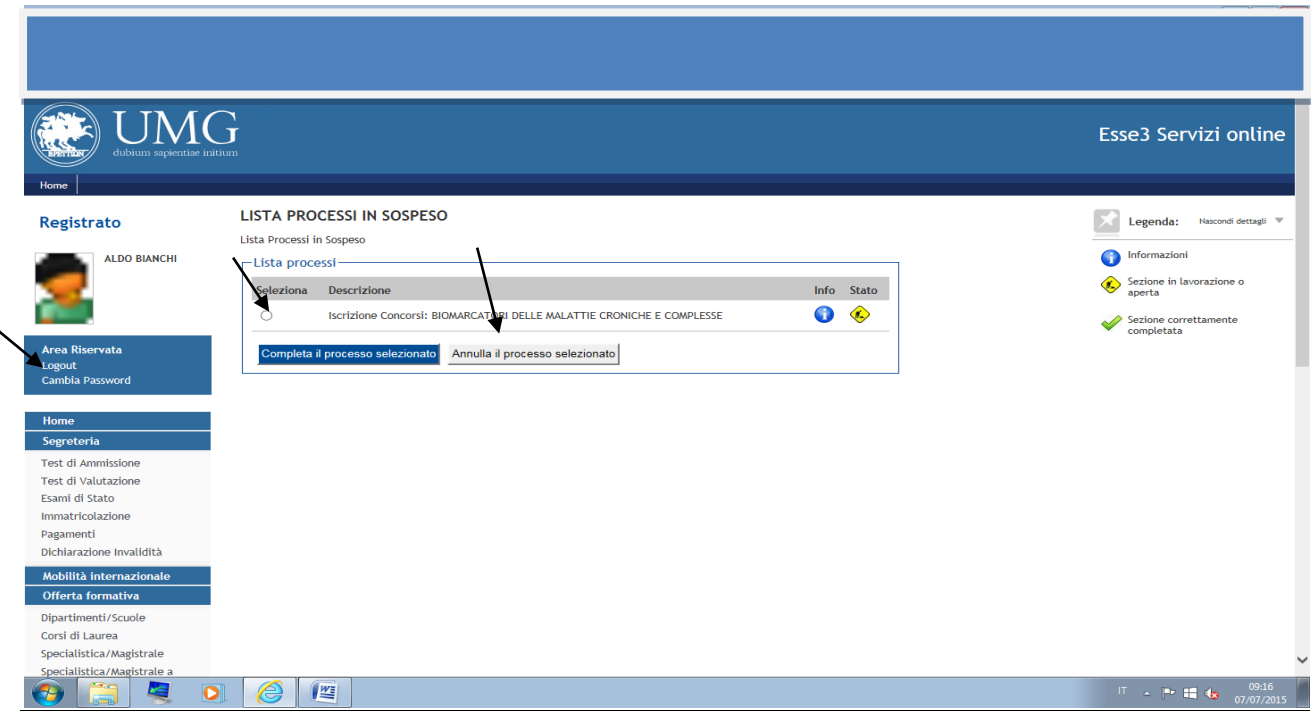

# **N.B**. alla fine della domanda online cliccando "**COMPLETA AMMISSIONE AL CONCORSO"** la domanda **NON È PIÙ MODIFICABILE** e **NON È PIÙ POSSIBILE ANNULLARE L'INTERO PROCESSO.**

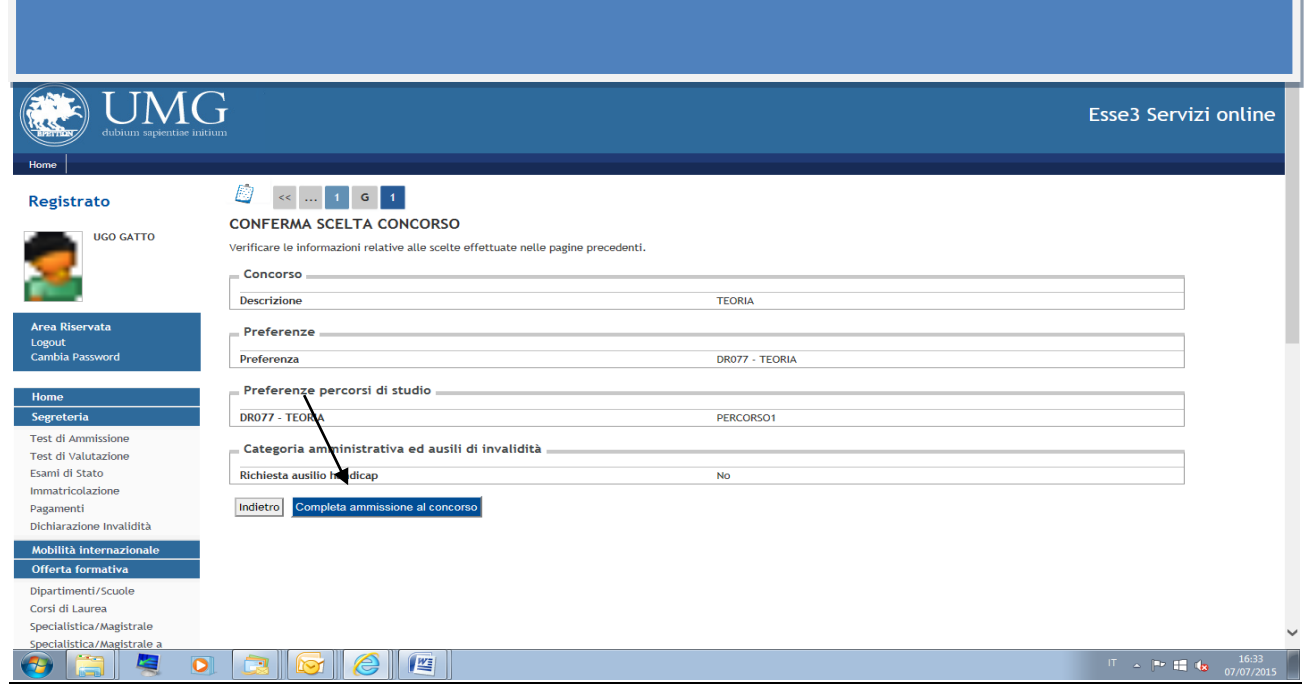

#### COMPILAZIONE DOMANDA DI AMMISSIONE:

Una volta entrato nell'Area Utenti, nel menù a destra clicca su "**Segreteria"**

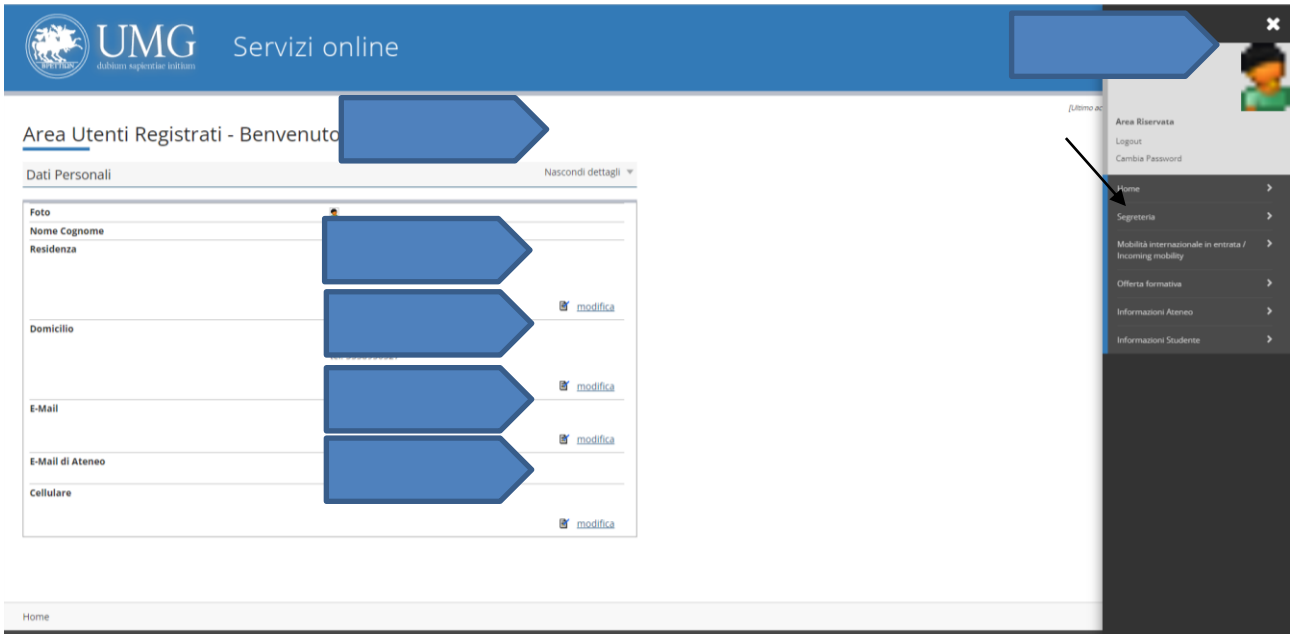

A seguire, nel menù a sinistra, clicca su "**Test di Ammissione**", e poi in fondo alla pagina, clicca su "**Iscrizione ai Concorsi"**

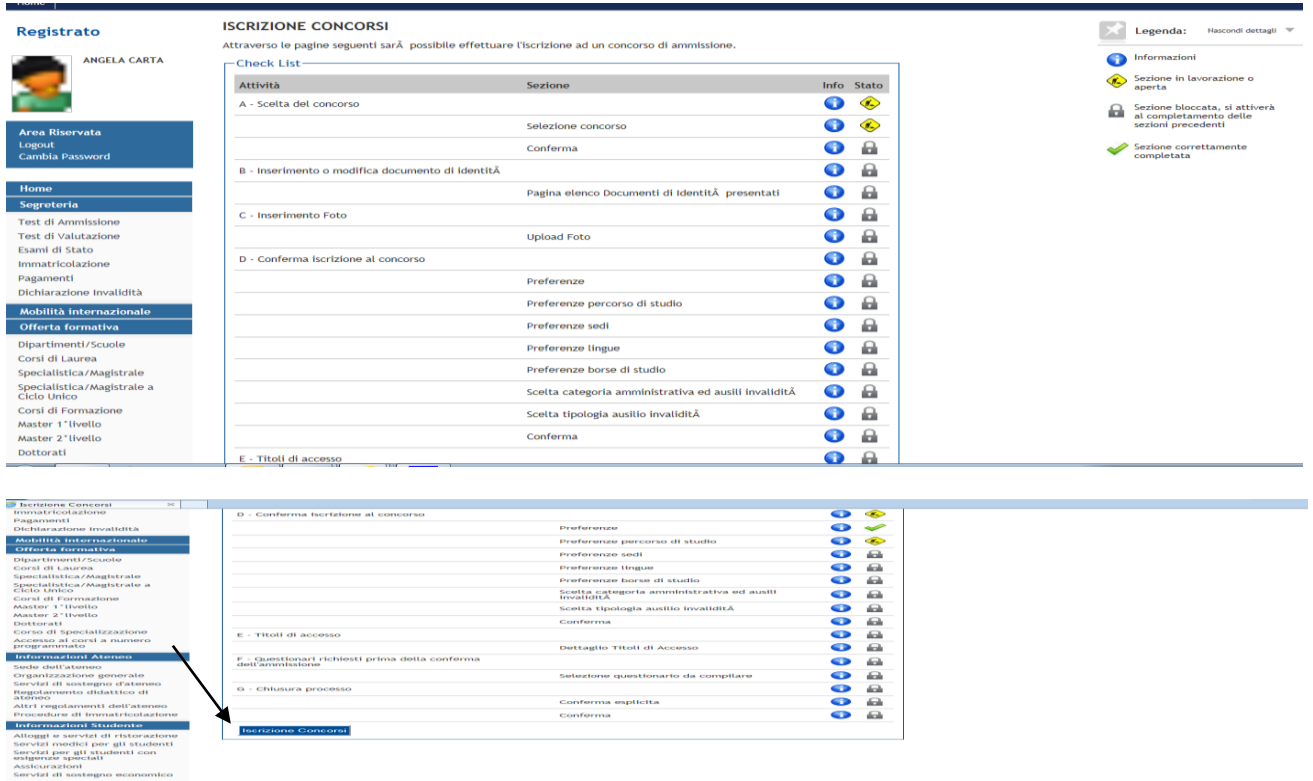

#### Scegli la tipologia del corso

# Scegli "Post Riforma – Corso di Dottorato (D.M. 226/2021)" per candidarti ai Corsi di Dottorato

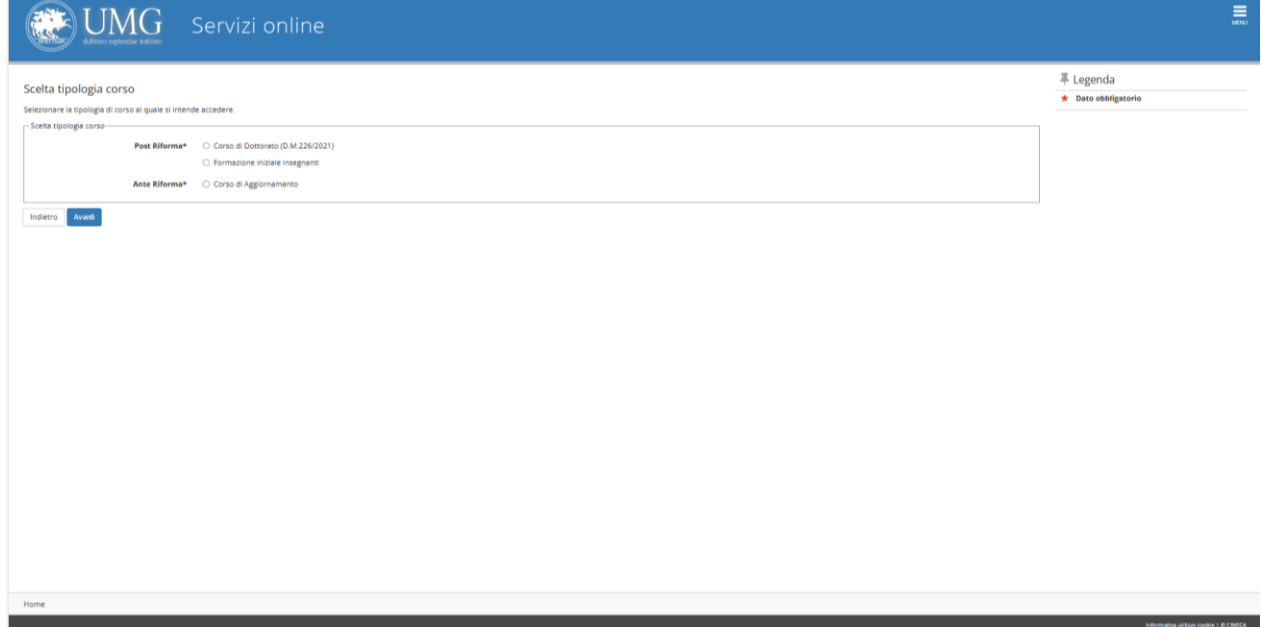

# Seleziona il Concorso al quale intendi partecipare da Lista Concorsi e vai "**avanti"**

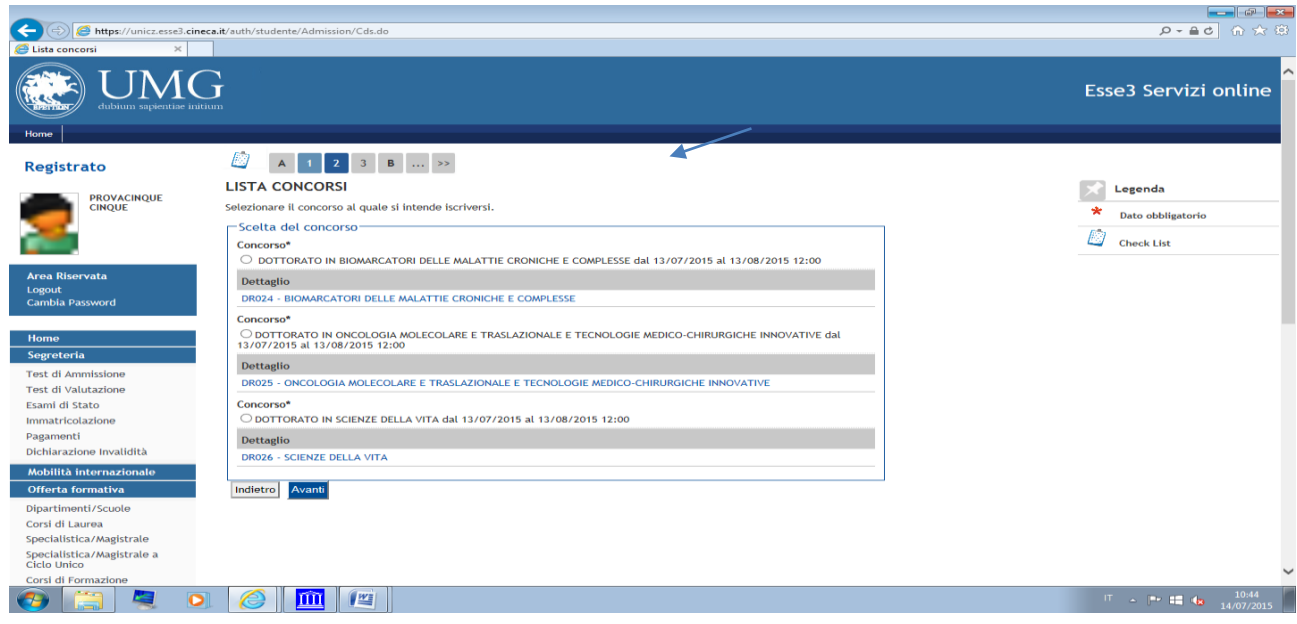

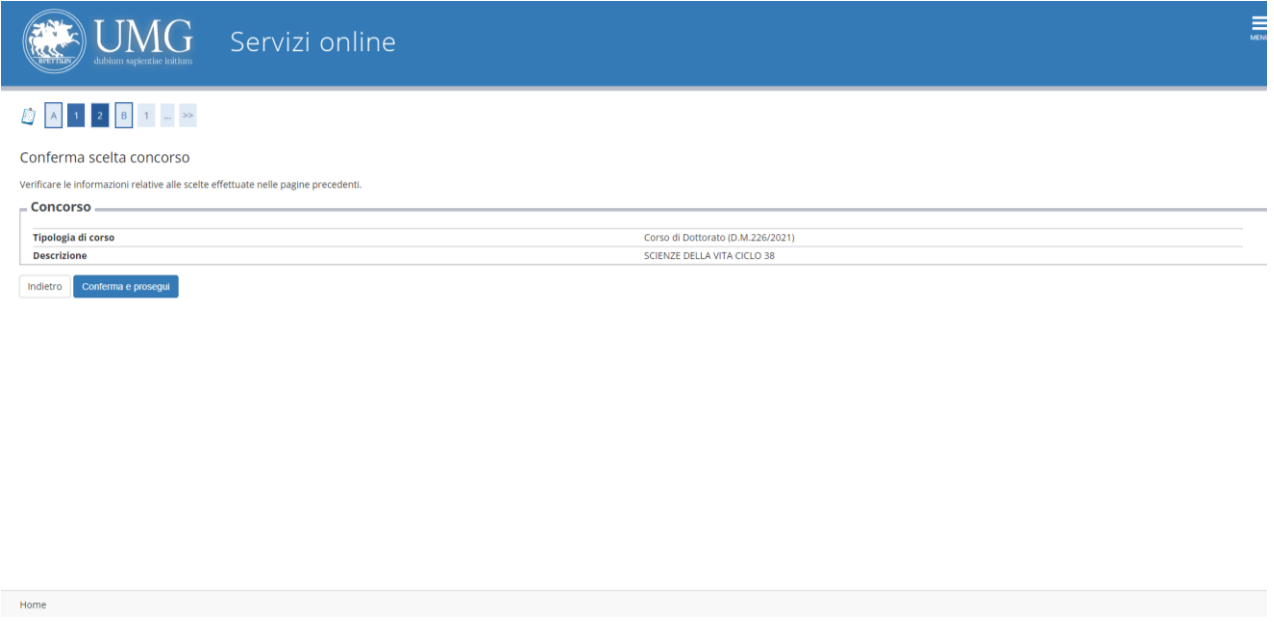

# **Conferma e prosegui"** la scelta del concorso

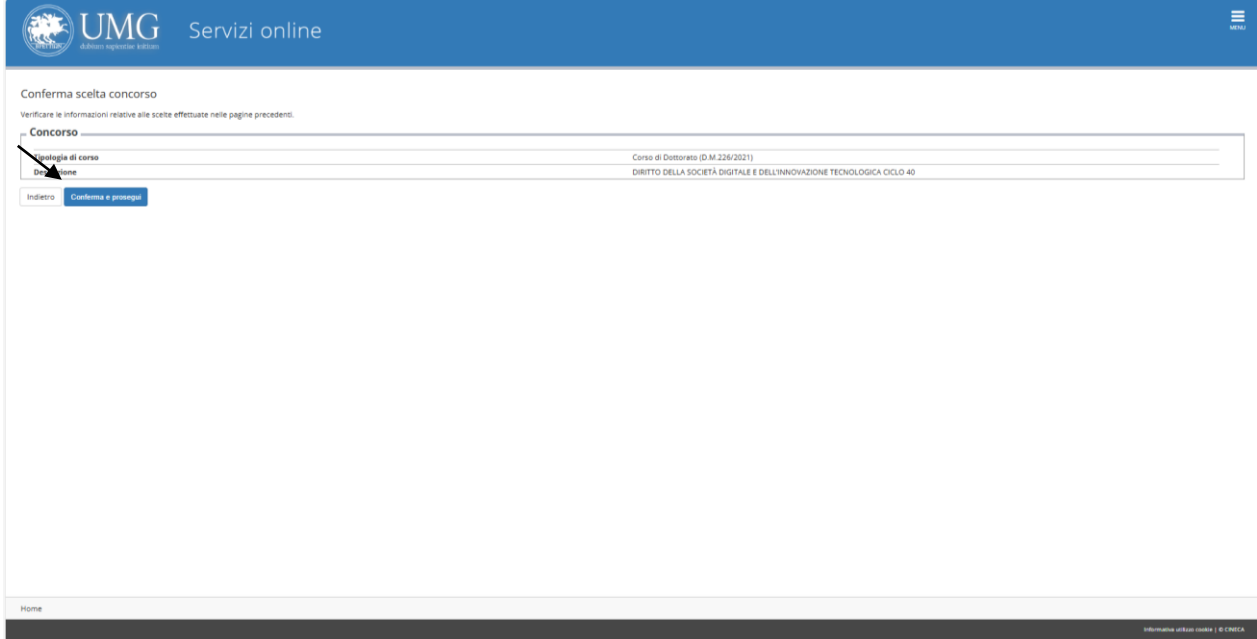

# In **PREFERENZE** scegli il **CORSO DI DOTTORATO (esempio)**

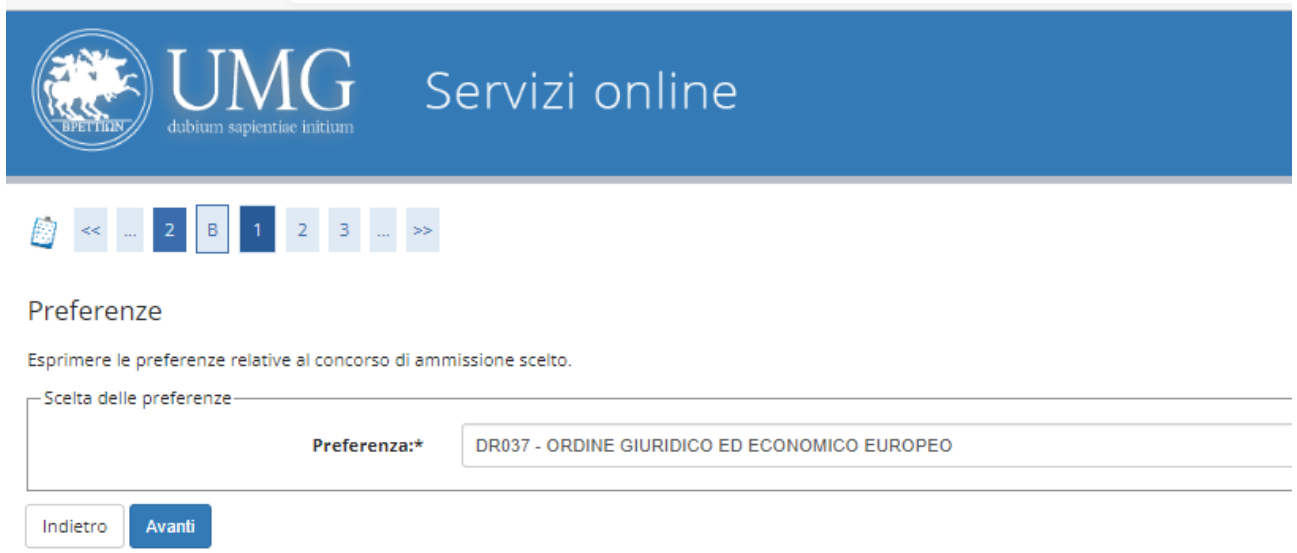

Prosegui nella compilazione dei campi richiesti.

In **CONFERMA ISCRIZIONE CONCORSO**, se i dati inseriti sono corretti clicca su "**Conferma e Prosegui"**.

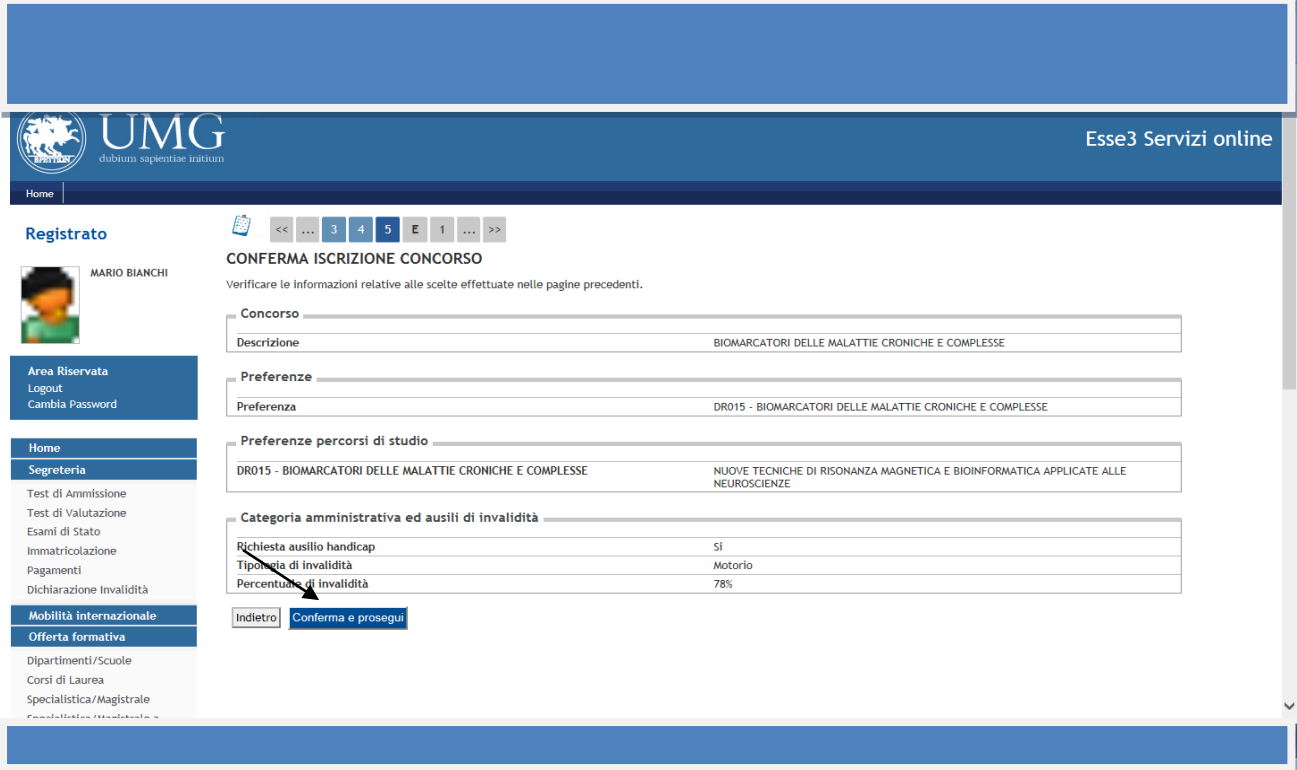

Prosegui nella compilazione inserendo in "TITOLI RICHIESTI" i dati relativi al Titolo di studio posseduto: se sei uno studente laureato dell'Ateneo di Catanzaro i dati relativi al Titolo di studio risultano caricati automaticamente. **ALTRIMENTI, inserisci, AI FINI DELLA COMPILAZIONE DELLA DOMANDA ON LINE, ESCLUSIVAMENTE i dati relativi il titolo di studio che ti consente di partecipare alla** 

**selezione**: **o Laurea** vecchio ordinamento **o Laurea Specialistica** (biennio) **o Laurea** 

#### **Magistrale** (biennio), **o Titolo straniero.**

Se il Titolo di studio è stato conseguito in un altro Ateneo, seleziona una regione e **"Cerca Ateneo"** e procedi caricando il titolo di studio

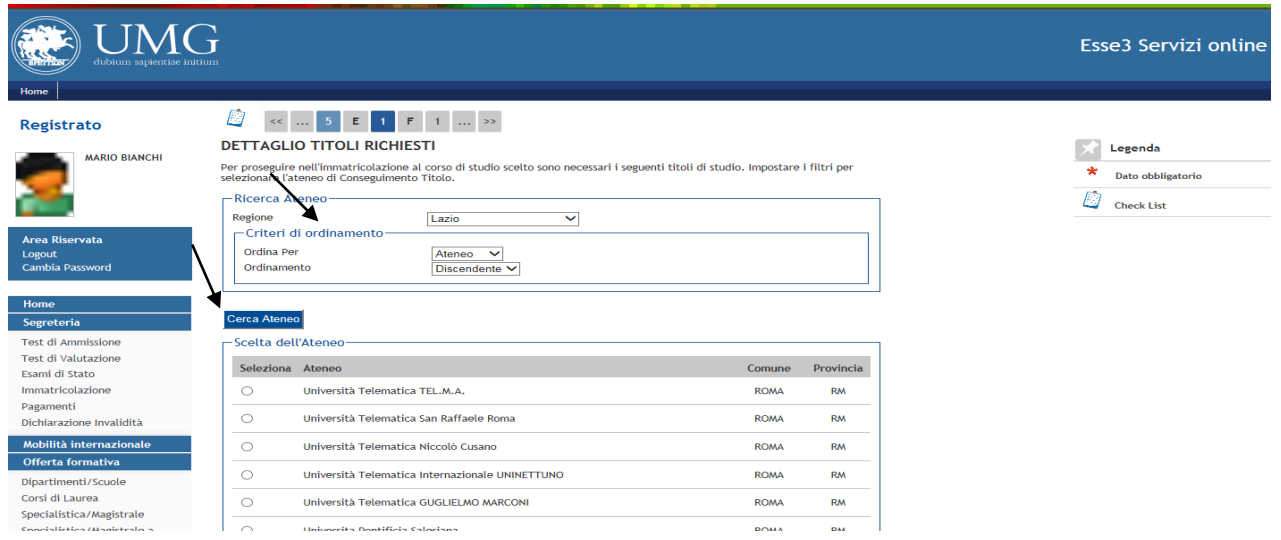

*N.B.* se possiedi una Laurea Vecchio Ordinamento, seleziona nel menù a tendina **Codice Istat**, il Corso di Laurea.

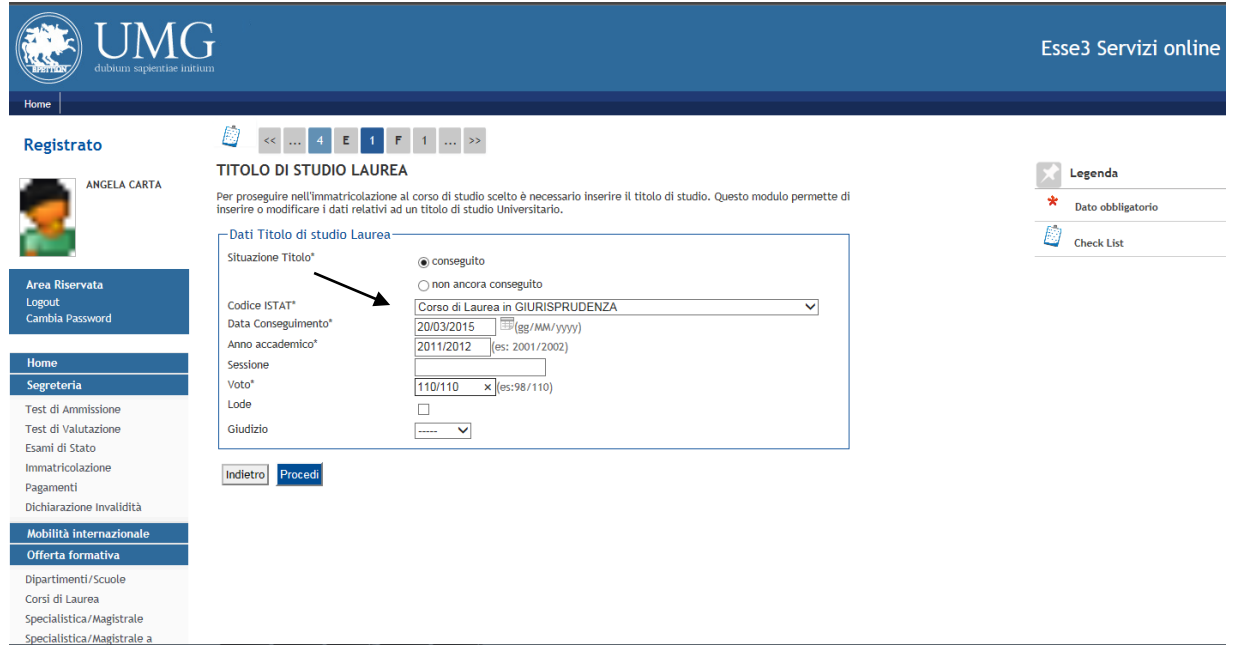

N.B. se possiedi una Laurea Specialistica o Magistrale, seleziona nel menù a tendina **Classe**, la classe corrispondente al tuo corso di studio.

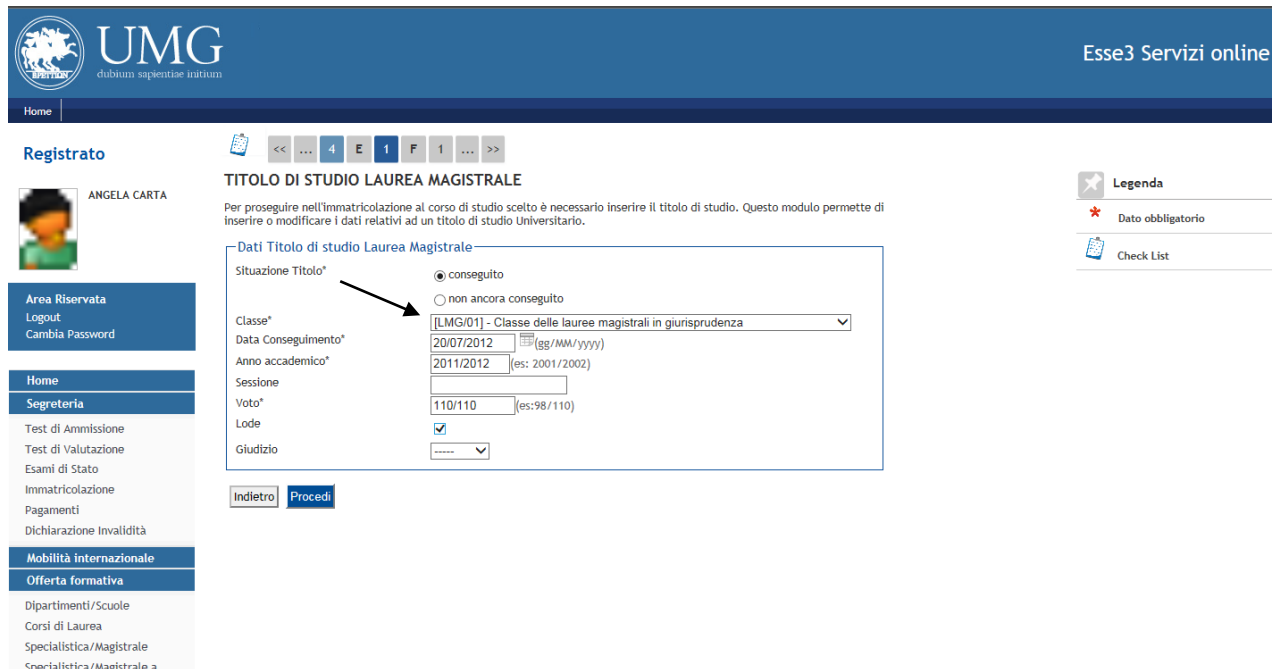

## **Nella sezione "GESTIONE TITOLI E DOCUMENTI PER LA VALUTAZIONE" alla** richiesta **"VUOI ALLEGARE NUOVI DOCUMENTI"?**

# rispondi **SÌ**

**ATTENZIONE:** Nella sezione "GESTIONE TITOLI E DOCUMENTI PER LA VALUTAZIONE", nel campo "TITOLO", è obbligatorio riportare una denominazione significativa del documento che si intende inserire (es. curriculum\_vitae; documento\_identità; colloquio\_telematico); la denominazione dei file caricati dovrà avere una lunghezza massima di 50 caratteri.

**ATTENZIONE:** Se non è la prima domanda di ammissione online ad un corso di dottorato che compili ma hai già inserito online una domanda di ammissione ad altro corso di dottorato del presente bando c'è la possibilità che i **TITOLI E DOCUMENTI PER LA VALUTAZIONE** possano restare memorizzati/già inseriti dalla prima compilazione.

"Gestione titoli e documenti per la valutazione" : in questa sezione devi inserire gli allegati richiesti dall'art.4 del bando di selezione.

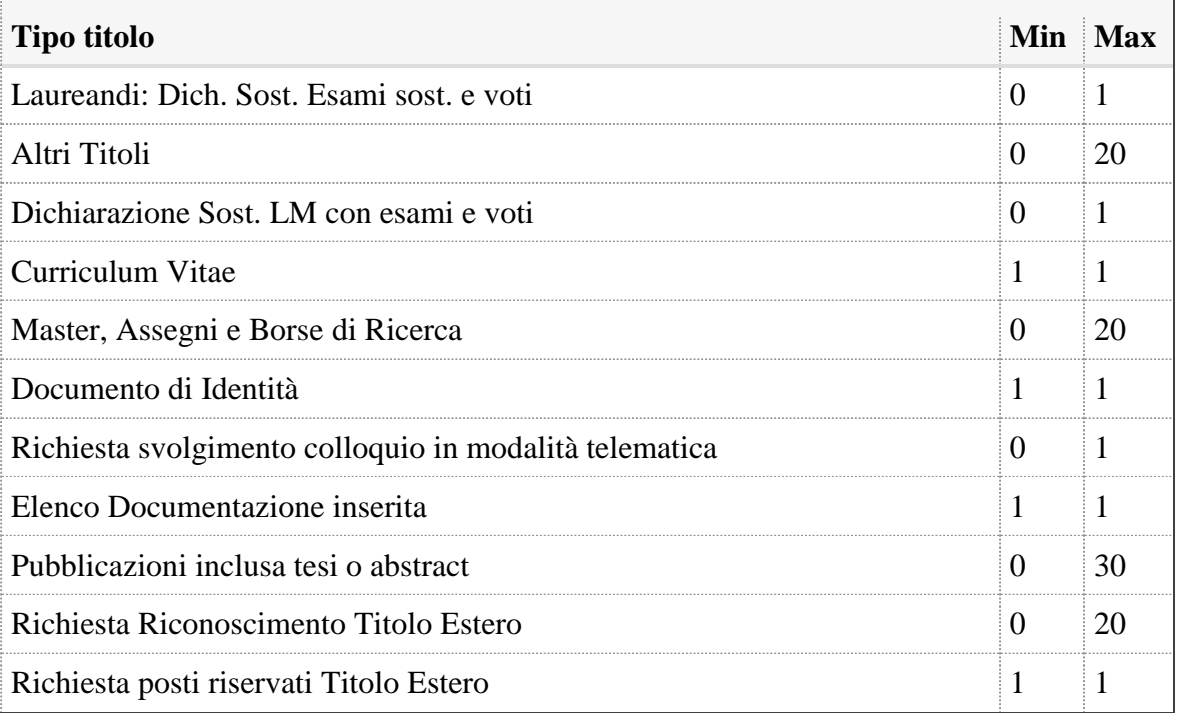

# **Titoli dichiarati**

Vuoi allegare altri documenti e/o titoli alla domanda di ammissione? (**RISPONDERE SI)**

◉ Sì

O No In "**TIPOLOGIA"** seleziona nel menù a tendina il Titolo/Documento che vuoi inserire.

In "**TITOLO"** (CAMPO OBBLIGATORIO): **scrivi la denominazione del Titolo/Documento** che hai selezionato nel menù a tendina in "**TIPOLOGIA**" **(**esempio in Tipologia hai selezionato CURRICULUM VITAE in Titolo scrivi CURRICULUM VITAE**)**

**ALLEGA IN PDF** titolo/documento che vuoi inserire **(**es. CURRICULUM VITAE**)**

Puoi inserire documenti in formato PDF di dimensione non superiore a 20 MB ciascuno.

#### **N.B. I seguenti titoli sono obbligatori e devono essere necessariamente inseriti)**

Curriculum Vitae (**Tutti i candidati) (utilizzare facsimile)**

Documento di Identità (**Tutti i candidati)**

Elenco Documentazione inserita (**Tutti i candidati)**

Richiesta posti riservati Titolo Estero (**candidati che partecipano per posti riservati a studenti laureati in Università estere**) **(utilizzare facsimile)**

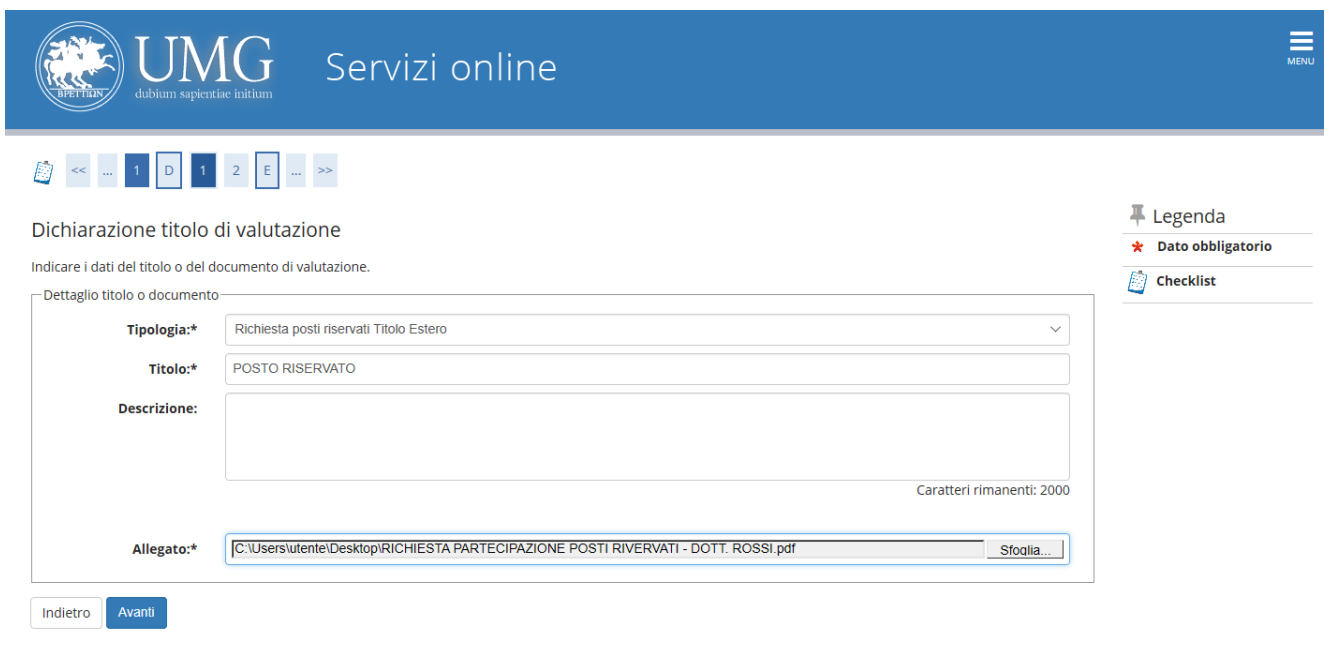

Home

Attenzione se non alleghi i Titoli/Documenti obbligatori richiesti, da sistema comparirà la seguente dicitura: **È necessario inserire un numero corretto di titoli di valutazione per ogni tipo**

Una volta inseriti i titoli puoi procedere alla loro cancellazione cliccando sulla icona cestino. **Elimina**

Il sistema ti richiederà la **conferma della cancellazione dei dati.**

alla richiesta "**VUOI ALLEGARE NUOVI DOCUMENTI"? se hai allegato tutti i tuoi titoli/documenti** rispondi **NO** e vai **AVANTI**

## **da sistema comparirà la CONFERMA DICHIARAZIONE TITOLI E DOCUMENTI PER LA VALUTAZIONE**

Verificare le informazioni inserite relativamente ai titoli ed ai documenti inseriti per la valutazione.

(esempio)

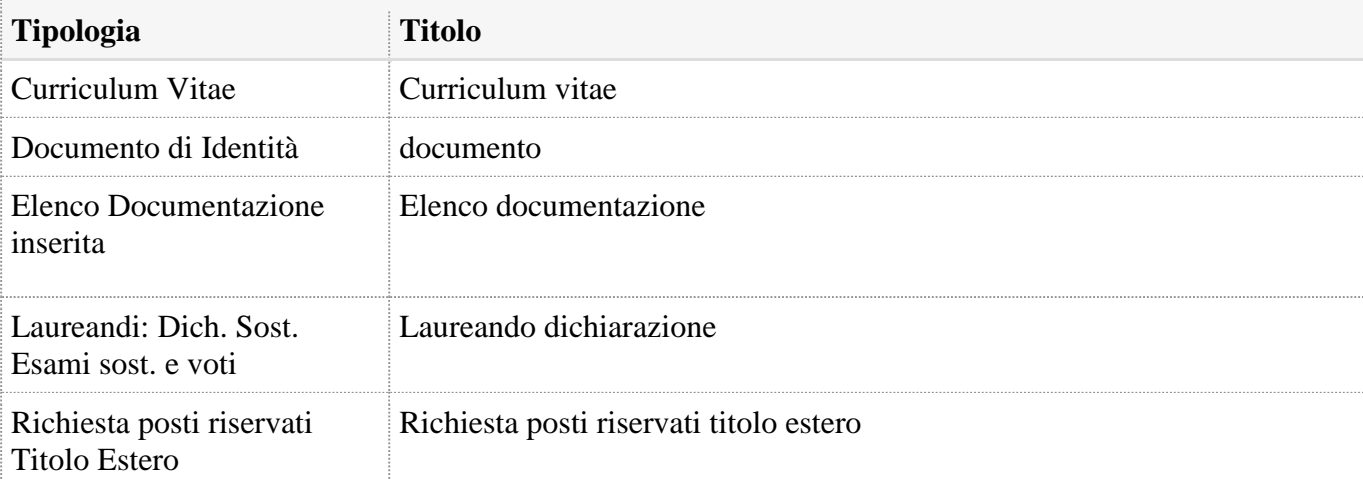

#### **IMPORTANTE: LA COMPILAZIONE DEL QUESTIONARIO E' OBBLIGATORIA PER TUTTI ANCHE PER CHI INTENDA PRESENTARE UN'UNICA DOMANDA DI PARTECIPAZIONE**

## Nella pagina **ELENCO QUESTIONARI**, clicca su "**Compila"**

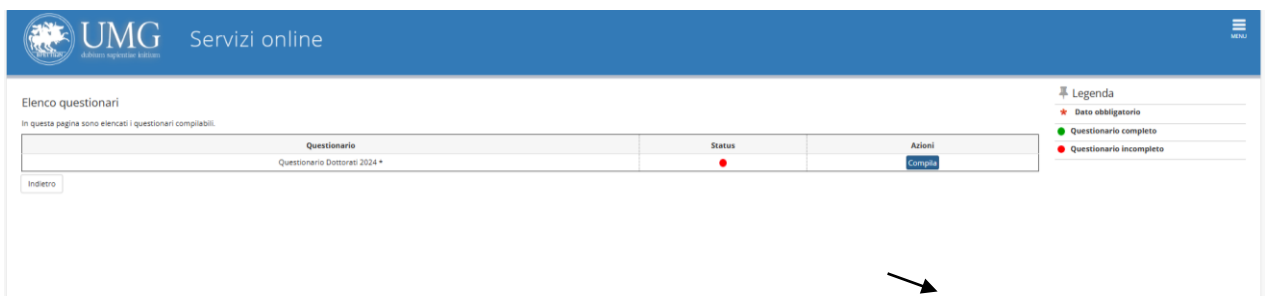

Se presenti **una sola domanda** di partecipazione per l'ammissione a un corso di dottorato dell'Ateneo, a.a. 2024/2025, **seleziona con cura il corso di Dottorato** al quale intendi partecipare **E VAI SEMPRE "AVANTI", SENZA SELEZIONARE GLI ALTRI CORSI DI DOTTORATO.**

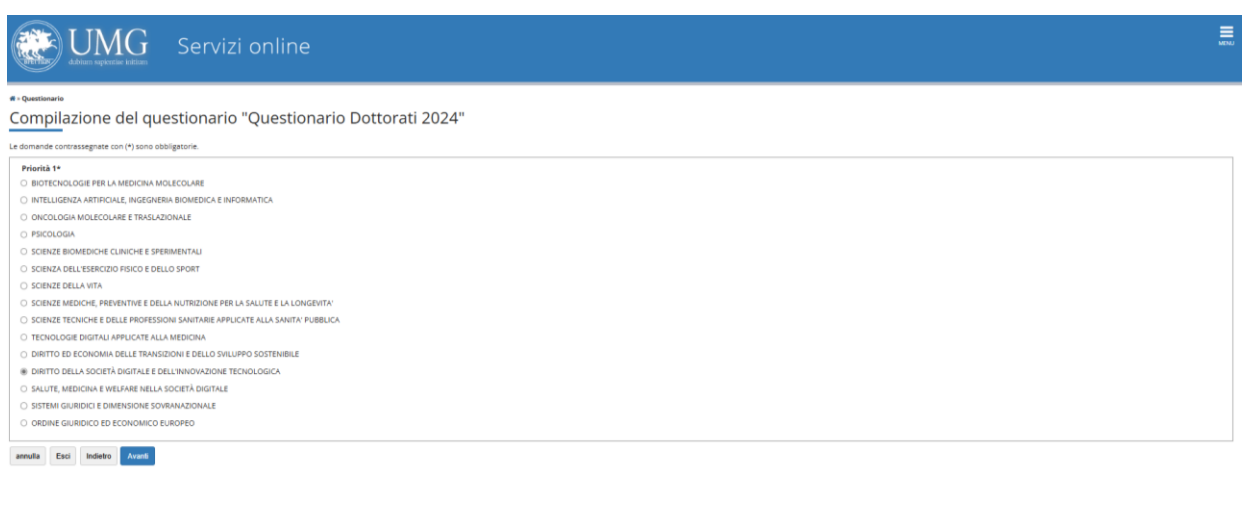

Alla fine, clicca su "**Conferma"** ed esci.

In tal caso, nella stampa della domanda della domanda uscirà "Dichiara che l'ordine di priorità dei corsi di dottorato ai quali intende concorrere è il seguente":

 $1 -$ 

Se, invece, presenti un'altra di partecipazione per l'ammissione al secondo corso di dottorato dell'Ateneo, a.a. 2024/2025, seleziona i due corsi secondo l'ordine di priorità per i quali intendi concorrere. **N.B. TALE ORDINE DEVE ESSERE IDENTICO IN TUTTE LE N. 2 DOMANDE PRESENTATE.**

**N.B. NEL CASO LE DOMANDE DI PARTECIPAZIONE RIPORTASSERO UN ORDINE DI PRIORITÀ DIFFERENTE, SARÀ PRESO IN CONSIDERAZIONE** 

## **INDEROGABILMENTE L'ORDINE DI PRIORITÀ ESPRESSO NELLA PRIMA DOMANDA DI PARTECIPAZIONE PRESENTATA IN ORDINE CRONOLOGICO.**

In tal caso, nella stampa della domanda della domanda uscirà "Dichiara che l'ordine di priorità dei corsi di dottorato ai quali intende concorrere è il seguente":

**1** - \_\_\_\_\_\_\_\_\_\_\_\_\_\_\_\_\_\_\_\_\_\_\_\_\_\_\_\_\_\_\_\_\_\_\_\_"

 $2 -$ 

*Esempio compilazione Questionario nel caso di più domande di partecipazione:*

Clicca sul corso di dottorato che scegli come prima priorità, e vai avanti

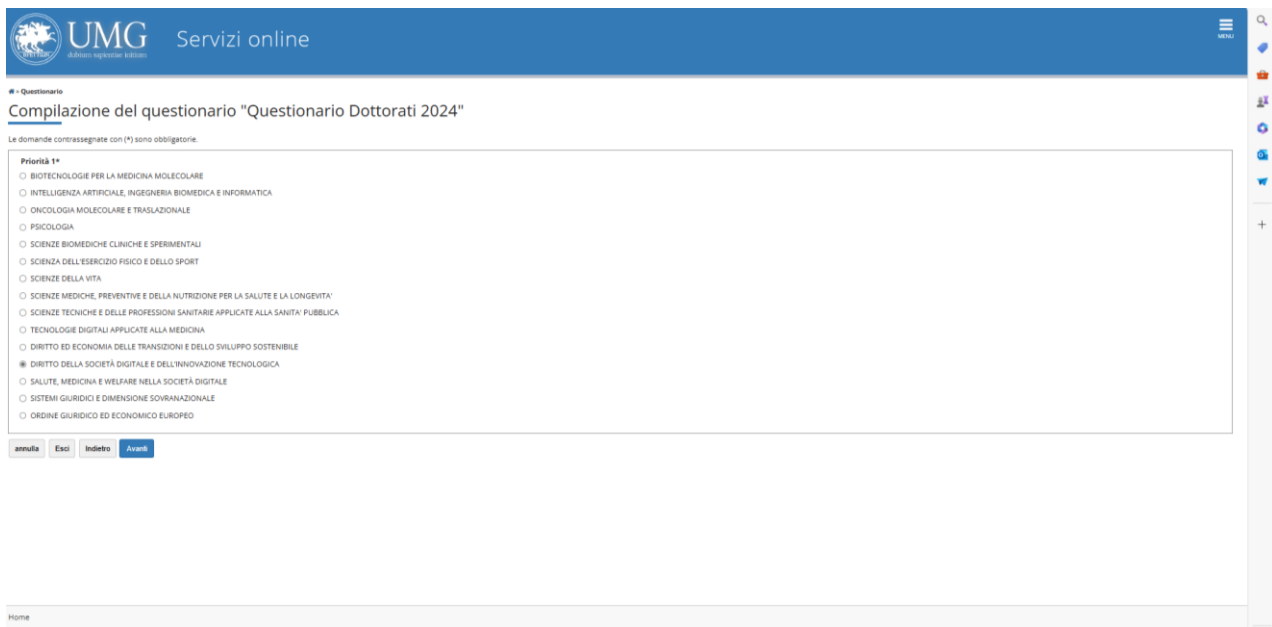

A seguire clicca sul corso di dottorato che scegli come seconda priorità e vai avanti.

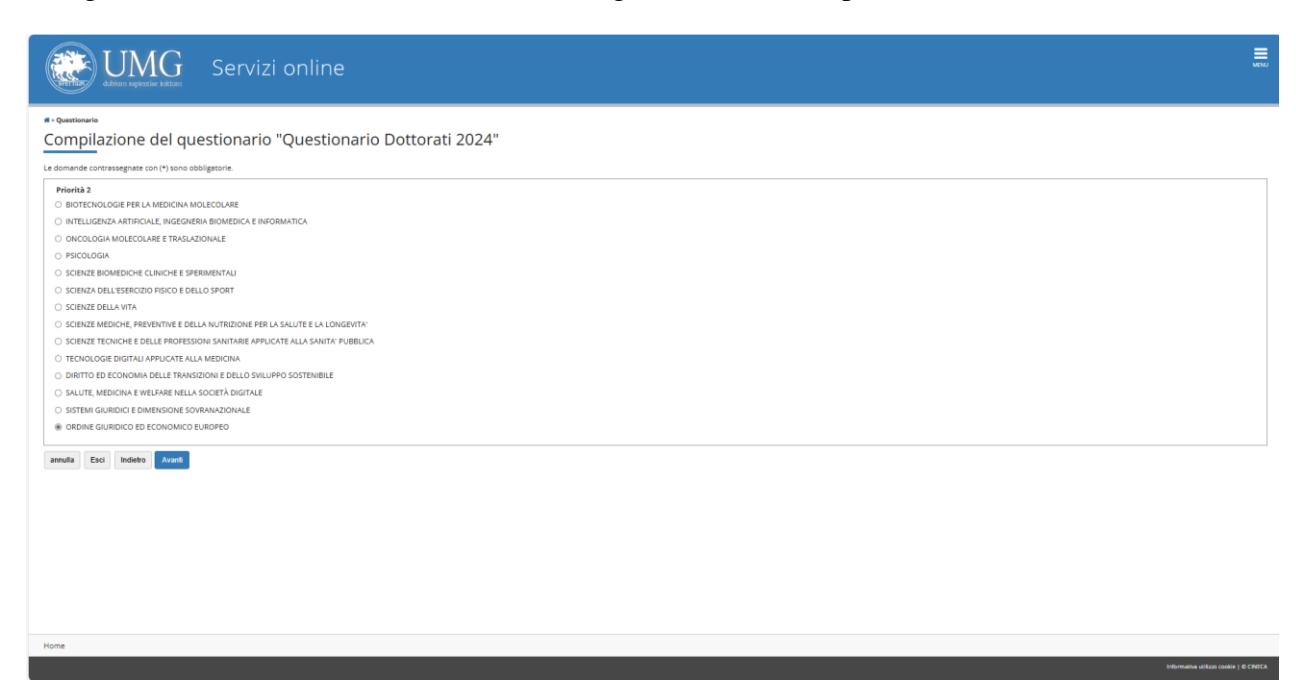

# Alla fine "**Conferma"** o modifica il questionario ed "**esci**

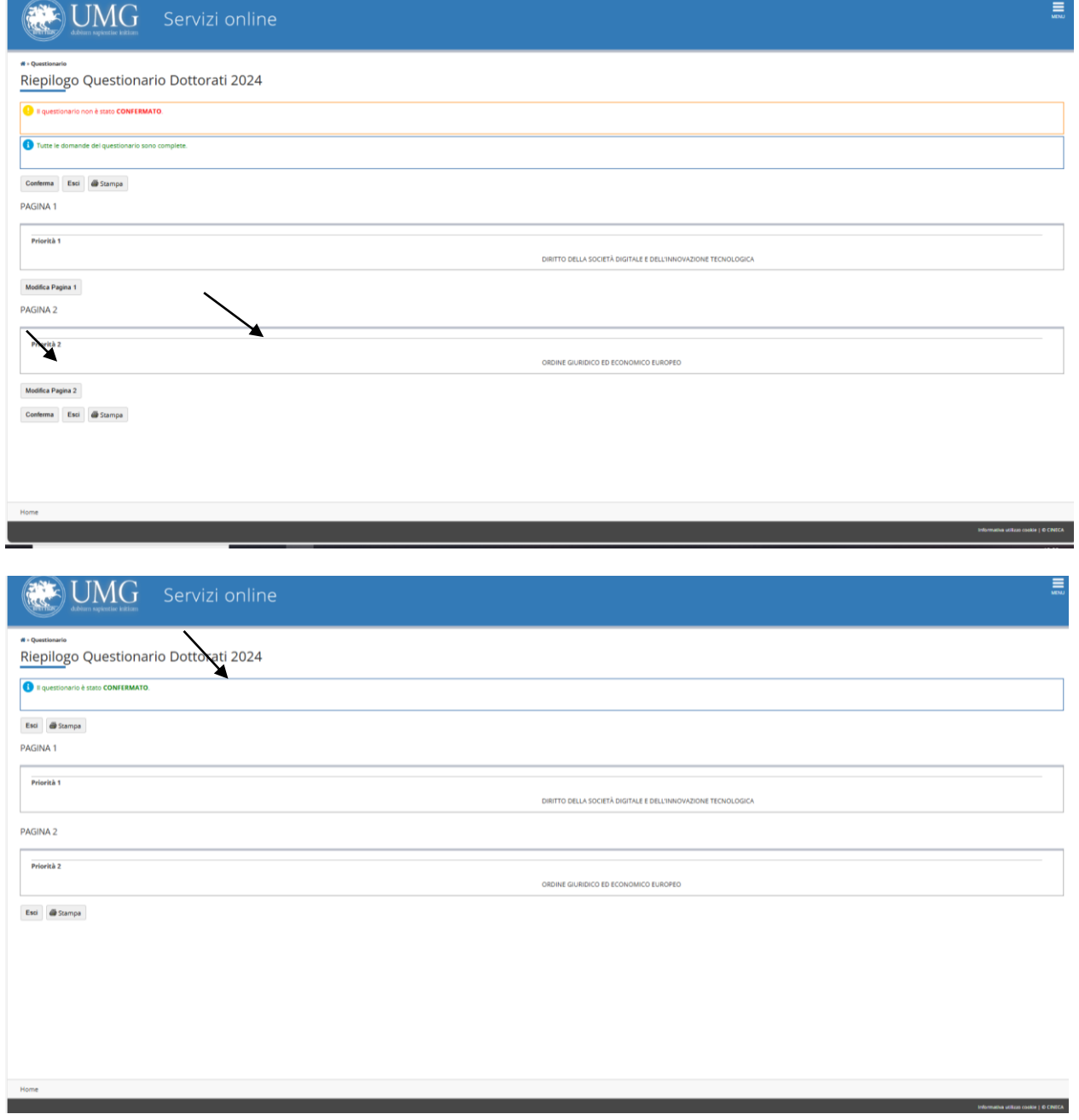

A questo punto lo status del questionario è verde puoi andare avanti

## Cliccando su "**COMPLETA AMMISSIONE AL CONCORSO"** la domanda **NON È PIÙ MODIFICABILE** e **NON È PIÙ POSSIBILE ANNULLARE L'INTERO PROCESSO.**

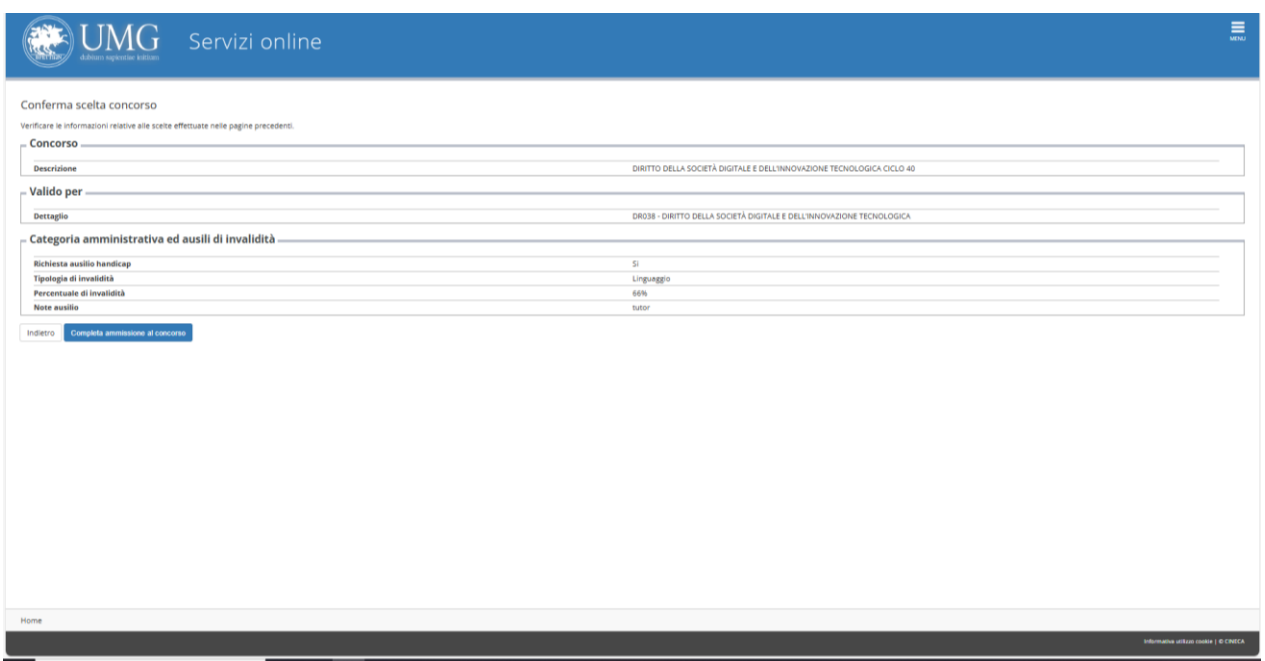

Al termine della compilazione della domanda online "**Stampa la domanda di ammissione"** e la fattura del contributo per la partecipazione alla selezione di  $\epsilon$  50,00 da effettuare tramite pagamento PagoPA entro e non oltre il 22.07.2024.

Vai a MENU' (in alto a destra) – SEGRETERIA - PAGAMENTI, sulla sinistra dello schermo in azzurro comparirà il numero di fattura: cliccando su di esso, si potranno visualizzare le due opzioni per il pagamento della quota di partecipazione con la procedura PagoPA (home banking o stampa AVVISO PER PAGOPA).

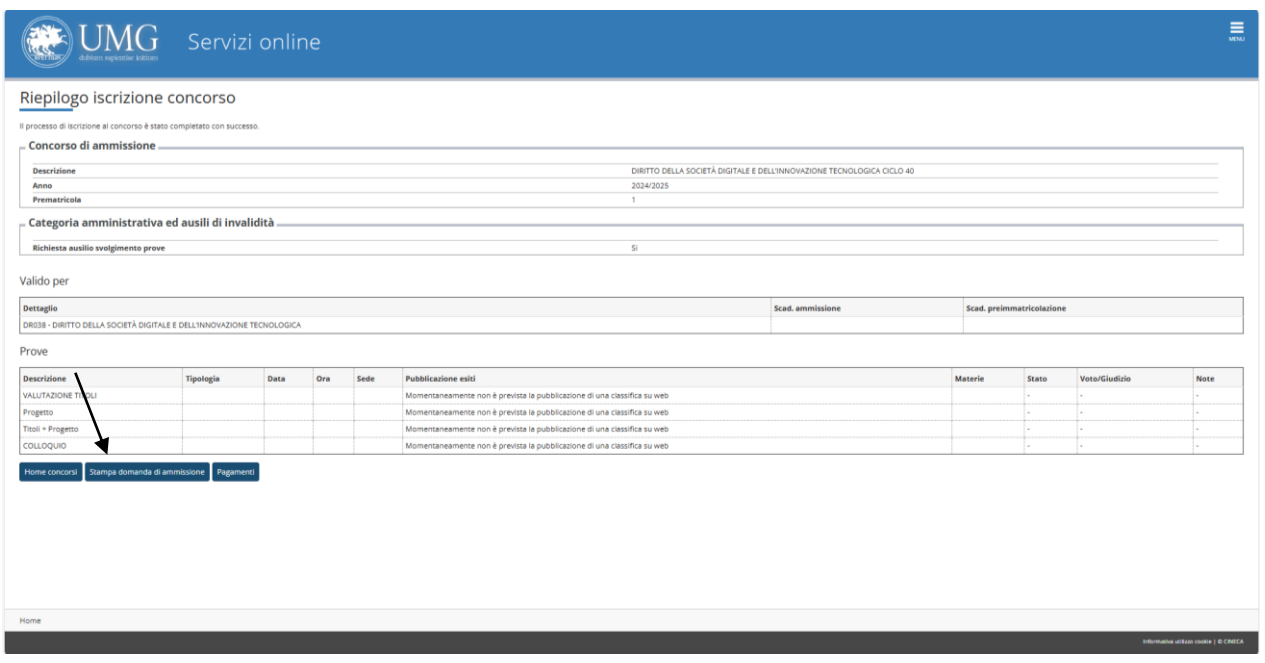

Se hai già caricato online la domanda di ammissione ad un concorso e vuoi iscriverti anche ad un altro concorso, clicca su **"Segreteria"**, **"Test di Ammissione"** e poi su **"Procedi con l'ammissione".**

Si avverte che per ogni eventuale problema tecnico e/o operativo, è possibile aprire un apposito ticket al seguente link: [http://www.asi.unicz.it/helpdesk/.](http://www.asi.unicz.it/helpdesk/.%20Per%20le%20procedure%20di%20presentazione%20della%20domanda%20segui%20gli%20adempimenti%20previsti%20all)

[Le](http://www.asi.unicz.it/helpdesk/.%20Per%20le%20procedure%20di%20presentazione%20della%20domanda%20segui%20gli%20adempimenti%20previsti%20all) procedure di presentazione della domanda e tutti gli adempimenti sono definiti all'art.4 del bando di selezione.